## **Table of Contents**

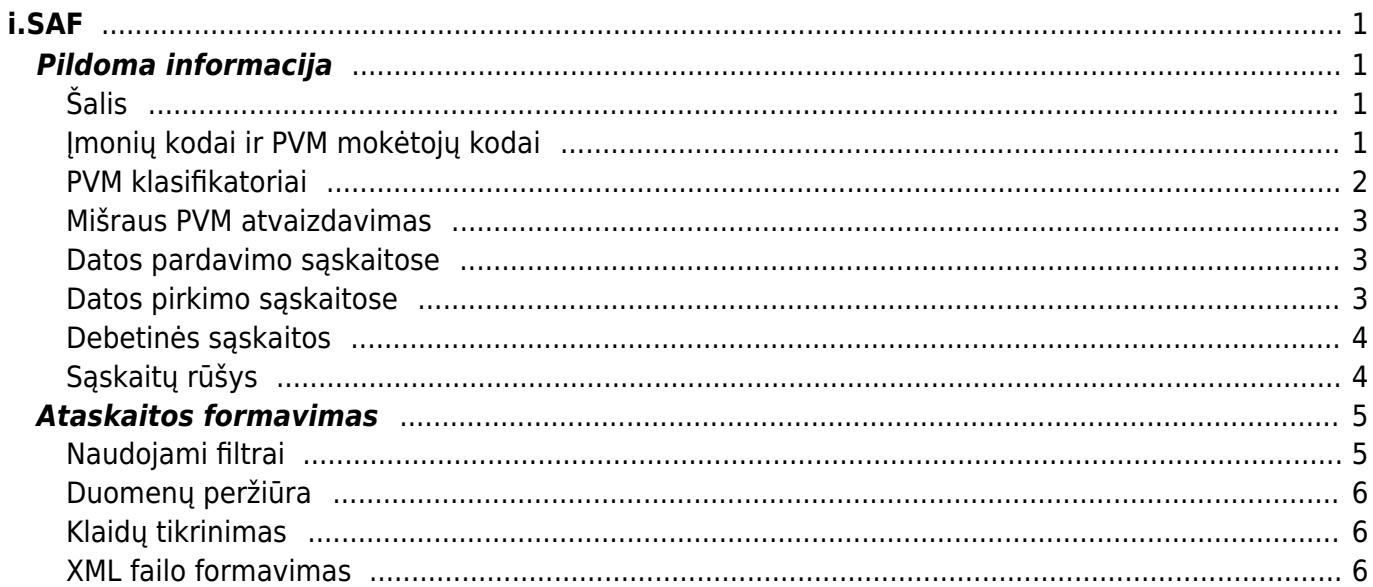

i.SAF

# <span id="page-2-1"></span><span id="page-2-0"></span>**Pildoma informacija**

Norėdami iš "Directo" sistemos pateikti sąskaitų registrus į VMI sistemos i.MAS posistemį i.SAF už tam tikrą mėnesį, turite žinoti, kad:

- Tiekėjų ir pirkėjų kortelėse reikia nurodyti, kokios šalies įmonė yra;
- Tiekėjų ir pirkėjų kortelėse įrašyti įmonių kodus ir PVM mokėtojų kodus (jei įmonės ar PVM mokėtojo kodo nėra, įrašykite "ND" - nėra duomenų);
- Teikiami failai bus generuojami pagal PVM klasifikatorius;
- Pardavimo sąskaitose reikės nurodyti sąskaitos išrašymo ir pateikimo datas;
- Pirkimo sąskaitose reikės nurodyti sąskaitos išrašymo ir gavimo datas;
- Gautas debetines sąskaitas iš pirkėjų reikės vesti kaip kreditines pardavimo sąskaitas, nurodant tipa "Debetinė";
- Išrašomas debetines sąskaitas tiekėjams reikės vesti kaip kreditines pirkimo sąskaitas, nurodant tipą "Debetinė".

 Jei pirkimo sąskaitos tipas DEBETINĖ, tai svarbu, kad naudojama sąskaitos numeracija turėtų seriją. Nes iSAF ataskaitoje sąskaitos numeris formuojamas serija + numeris. Jei pirkimo sąskaitos tipas ne debetinė tai imamas tiekėjo SF numeris.

### <span id="page-2-2"></span>**Šalis**

Pirkėjų ir tiekėjų kortelėse turi būti nurodyta šalis.

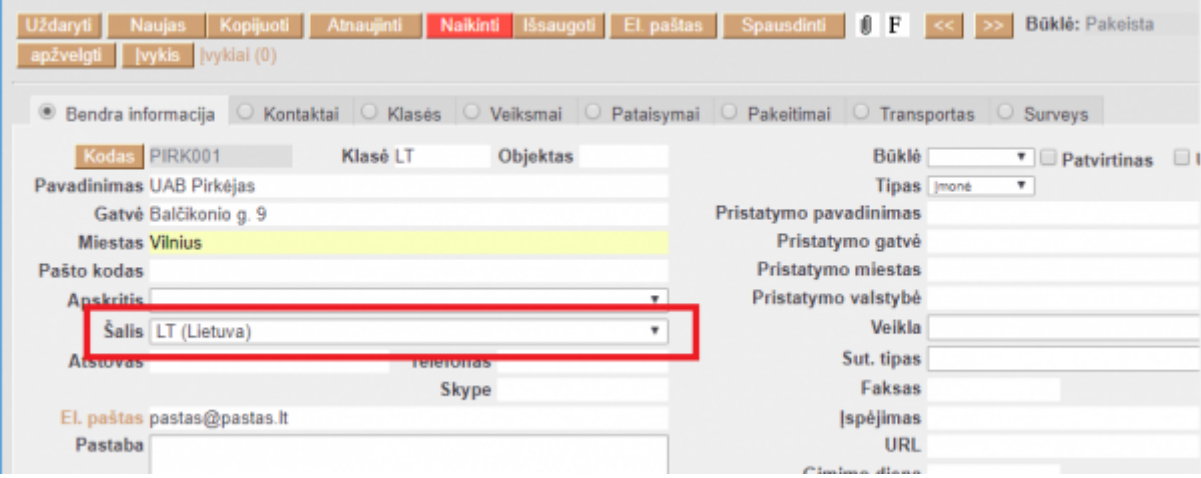

#### <span id="page-2-3"></span>**Įmonių kodai ir PVM mokėtojų kodai**

Pirkėjų ir tiekėjų kortelėse turi būti nurodyti įmonių kodai ir PVM mokėtojų kodai. Jei kažkurio kodo įmonė neturi ar jo nežinote, įrašykite ND.

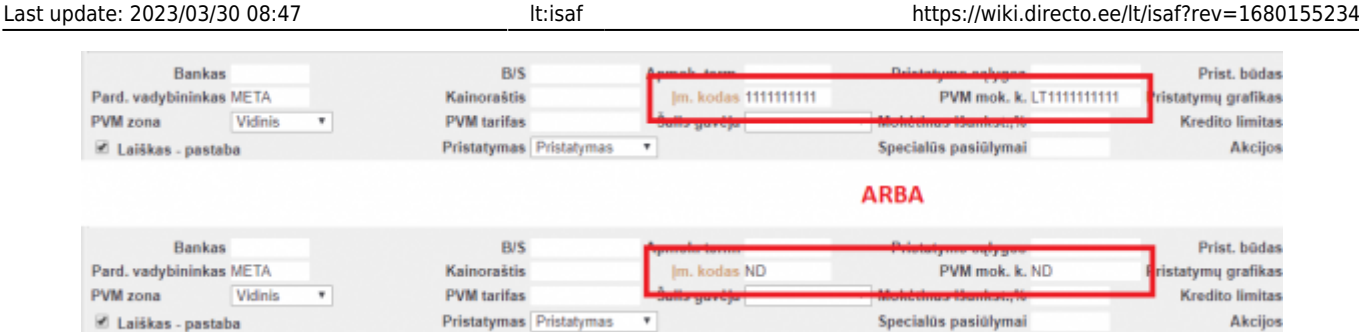

#### <span id="page-3-0"></span>**PVM klasifikatoriai**

PVM klasifikatorius nurodykite prie PVM kodų :

- 1. Eikite NUSTATYMAI → Finansiniai nustatymai → PVM tarifai;
- 2. Atsidarykite bet kurį PVM kodą ir stulpelyje "Turinys" prie "PVM klasifikatorius" nurodykite PVM klasifikatoriaus kodą (pavyzdžiui, PVM1);
- 3. Spauskite mygtuką "Išsaugoti".

PVM klasifikatorius rasite VMI puslapyje arba paspaudę [čia](https://www.vmi.lt/cms/documents/10162/9067993/SAF-T+techninės+specifikacijos+klasifikatoriai.pdf).

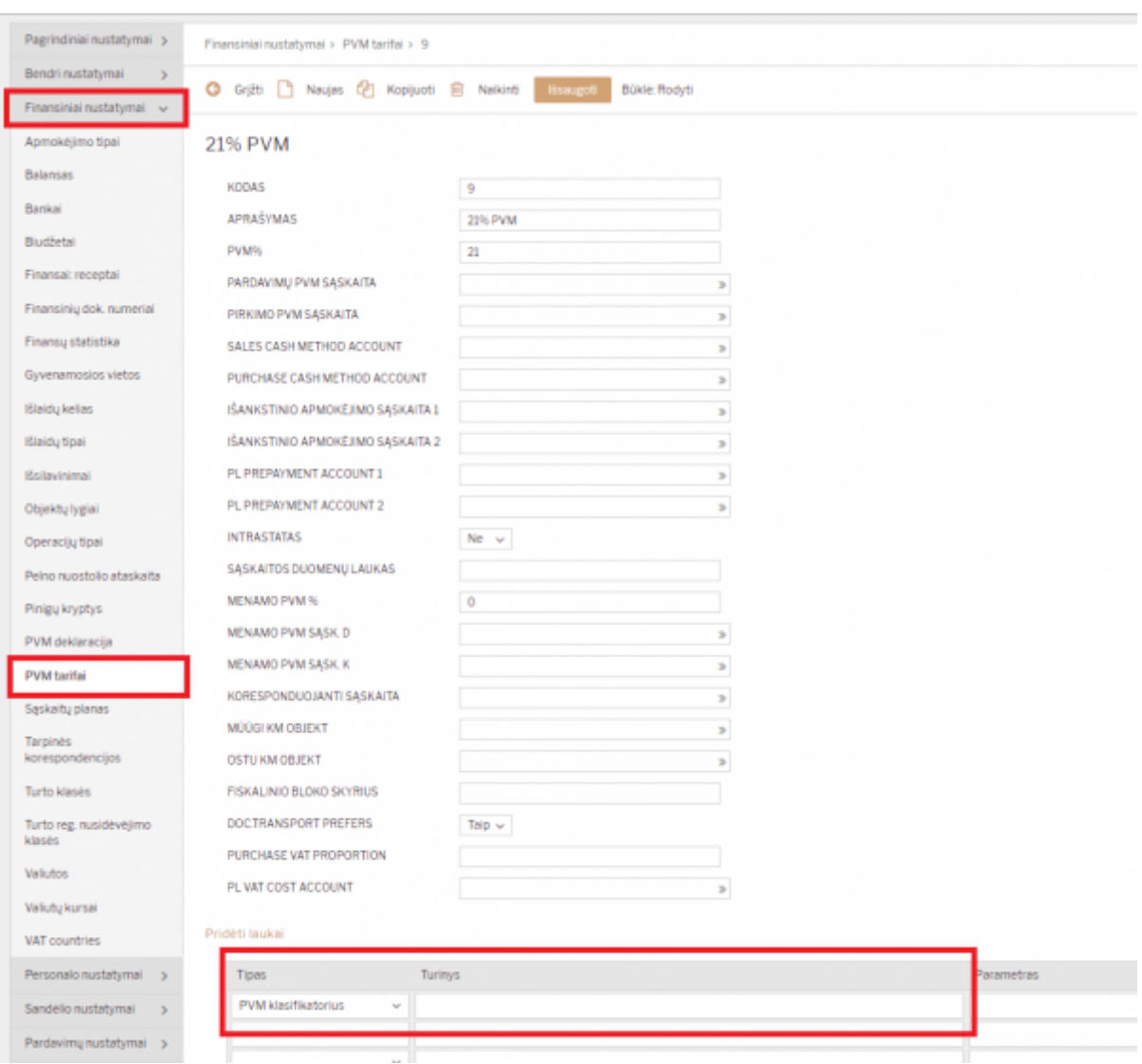

PVM procento reikšmės keliasi taip:

- Jei reikia, kad PVM procento reikšmė būtų tuščia (pavyzdžiui, PVM5, kai prekių ir paslaugų teikimas nėra apmokestinamas PVM), laukelyje "Parametras" prie "PVM klasifikatorius" įrašykite brūkšnelį "-" (žr. paveiksliuką);
- Jei reikia kokio nors konkretaus procento, į parametro reikšmę įrašykite to procento skaičių;
- Jei sąskaita yra su atvirkštiniu PVM pagal 96 str. ir reikia, kad pasiskaičiuotų 21% PVM i.SAF'e, tai į parametro reikšmę įrašome vieną raidę - "A". Taip pat laukelyje "Menamo PVM %" turi būti įrašyta 21.

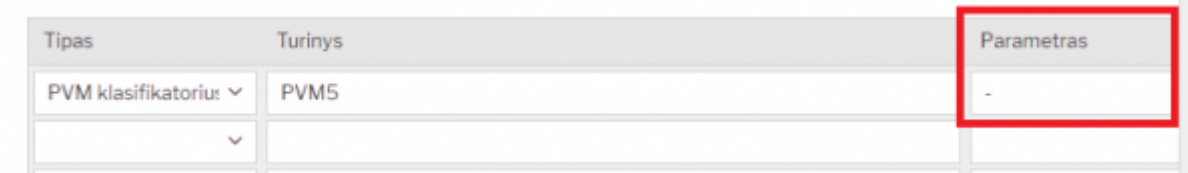

#### <span id="page-4-0"></span>**Mišraus PVM atvaizdavimas**

#### <span id="page-4-1"></span>**Datos pardavimo sąskaitose**

Pardavimo sąskaitose bus šie datų laukeliai:

- 1. Sąskaitos data tikroji išrašymo sąskaitos data (sistemoje esančios sąskaitos ir korespondencijos datos);
- 2. Pateikimo data laikas, kada buvo pateikta sąskaita faktūra klientui. Pateikimo data atsiras automatiškai po to, kai įvesite sąskaitos datą. Jei reikės, ją galėsite pakoreguoti.

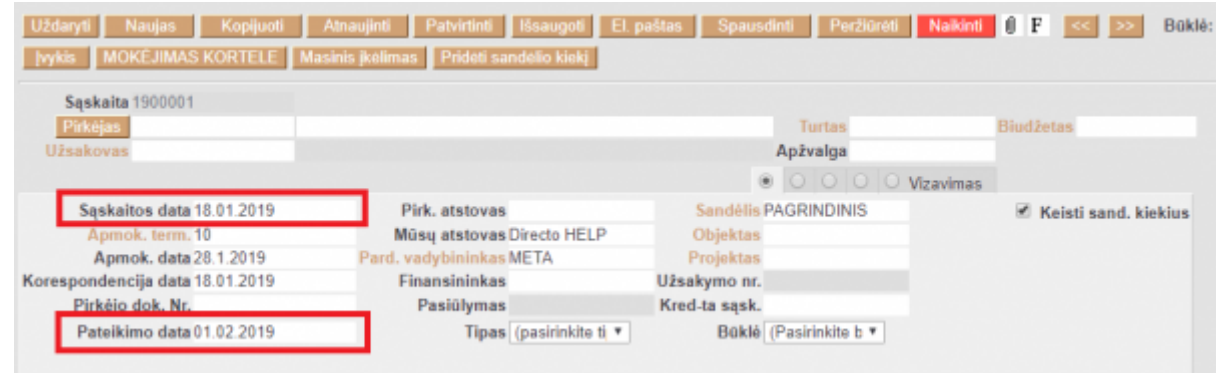

#### <span id="page-4-2"></span>**Datos pirkimo sąskaitose**

Pirkimo sąskaitose bus šie datų laukeliai:

- 1. Sąskaitos data sąskaitos įtraukimo į apskaitą data (sistemoje esančios sąskaitos ir korespondencijos datos);
- 2. Išrašymo data laikas, kada buvo išrašyta sąskaita faktūra (dokumento data). Išrašymo data atsiras automatiškai po to, kai įvesite sąskaitos datą. Jei reikės, ją galėsite pakoreguoti.

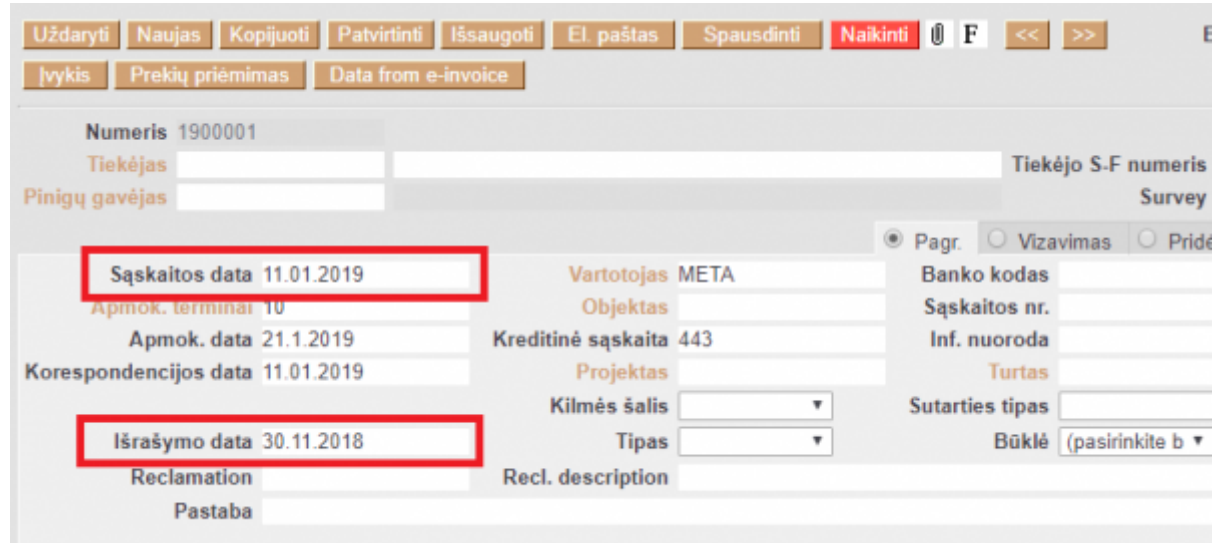

#### <span id="page-5-0"></span>**Debetinės sąskaitos**

Jei gavote iš pirkėjo debetinę sąskaitą, veskite ją kaip kreditinę pardavimo sąskaitą ir papildomai nurodykite:

- Tipas Debetinė (jei tipas bus parinktas Debetinė, sistema supras, kad tai gauta debetinė sąskaita iš pirkėjo, o ne Jūsų išrašyta kreditinė sąskaita);
- Pirkėjo dok. Nr. įrašykite debetinės sąskaitos faktūros numerį.

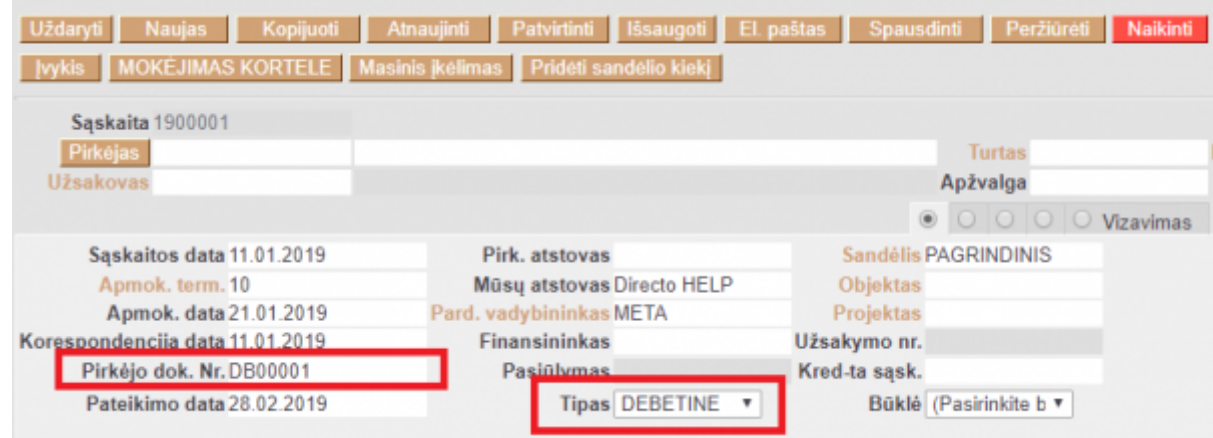

#### <span id="page-5-1"></span>**Sąskaitų rūšys**

Jei sąskaita yra paprasta sąskaita faktūra ar kreditinė sąskaita faktūra, sistema supras, kad tipas sąskaitos bus SF arba KS, nieko papildomo nereikia.

Visus kitu galimus sąskaitos tipus reikia susirašyti per nustatymus. Eikite NUSTATYMAI →Pagrindiniai nustatymai. Ieškokite nustatymų "Sąskaitos tipai" ir "Pirkimo sąskaitų tipai". Nustatymuose išvardinkite reikiamus tipus, juos atskirkite per kablelį. Sąskaitoje pasirinkus tam tikrą tipą, i.SAF ataskaitos XML faile iškart sąskaitai bus priskirtas tas pasirinktas tipas.

Žyma apie PVM sąskaitos faktūros tipą:

```
SF (arba elementas tuščias) – PVM sąskaita faktūra,
```
DS – debetinė PVM sąskaita faktūra,

KS – kreditinė PVM sąskaita faktūra,

VS – viena (advokatų/notarų) PVM sąskaita faktūra,

VD – viena (advokatų/notarų) PVM sąskaita faktūra debetinė,

VK – viena (advokatų/notarų) PVM sąskaita faktūra kreditinė,

AN – anuliuota. Jeigu elemento reikšmė neužpildyta, laikoma, kad pateikta informacija apie PVM sąskaitą faktūrą (tipas SF).

### <span id="page-6-0"></span>**Ataskaitos formavimas**

#### <span id="page-6-1"></span>**Naudojami filtrai**

Eikite FINANSAI → Ataskaitos → i.SAF ataskaita. Čia užsidėkite norimus filtrus.

Ataskaitoje pildome šią informaciją:

- **Nuo, iki** parinkite laikotarpį, už kurį norite teikti sąskaitų registrą į i.SAF;
- **Kokios sąskaitos** pasirinkite, ar norite formuoti failą visoms sąskaitoms, ar tik pardavimo sąskaitoms, ar tik pirkimo sąskaitoms.

Galite parinkti konkretų pirkėją ar tiekėją, taip pat galite išfiltruoti tam tikros pirkėjų ir tiekėjų klasės sąskaitas. Taip pat galite parinkti konkretų PVM kodą ar numeraciją.

Jei į i.SAF kelsite kelis atskirus registrus (kelis XML failus), tuomet svarbu užpildyti šiuos laukus:

- **Rinkmenų skaičius** įrašykite, kiek bus iš viso XML failų, t.y. skirtingų rinkmenų/registrų sąskaitų;
- Rinkmenos numeris įrašykite numerį, kelintą rinkmeną formuojate.  $\bigcap_{i=1}^{\infty}$  Šiame laukelyje nenaudoti mažųjų raidžių!

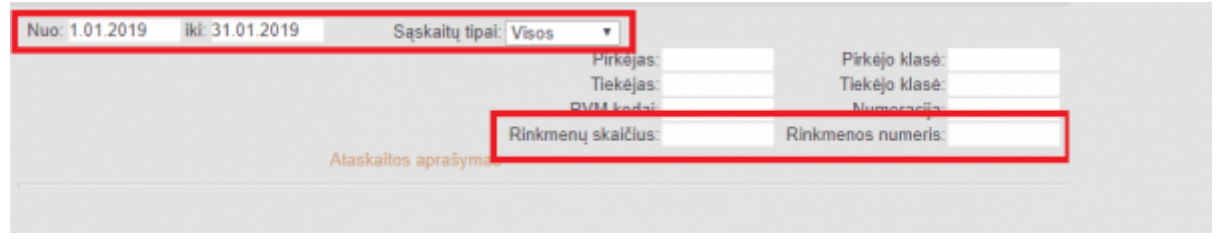

Galimi filtrai:

- **Pirkėjas** įrašyti pirkėjo kodą, jeigu norima tik vieno pirkėjo registrą suformuoti arba išvardinami keli pirkėjo kodai atsikiriami kableliu.
- **Tiekėjas** įrašyti tiekėjo kodą, jeigu norima tik vieno tiekėjo registrą suformuoti arba išvardinami keli tiekėjo kodai atsikiriami kableliu.
- **PVM kodai** įrašyti PVM kodą arba kelis PVM kodus atsikriant kableliu.
- **Pirkėjo klasė** įrašyti pirkėjo klasę.
- **Tiekėjo klasė** įrašyti tiekėjo klasę.
- **Numeracija** įrašyti dokumentų numeraciją.

 Jeigu reikia, kad tam tikras pirkėjas, tiekėjas, PVM kodas ar kt. nepatektų į isaf registrą, tuomet ataskaitoje pasirinkirtame laukelyje įrašyti ženklą **!** ir reikšmės kodą.

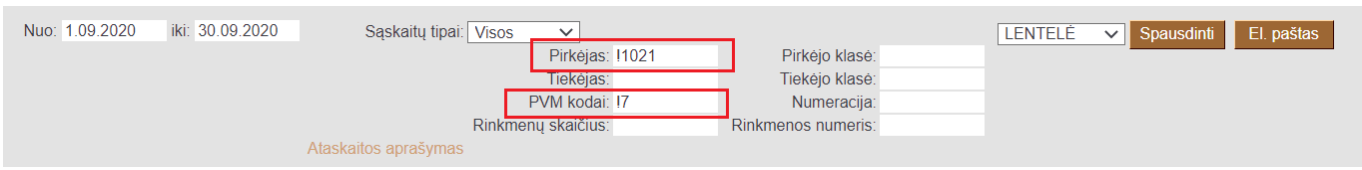

#### <span id="page-7-0"></span>**Duomenų peržiūra**

Prieš generuodami sąskaitų faktūrą XML failą, galite peržiūrėti, kokios sąskaitos ir kokia informacija bus įtrauktą į XML failą. Prie mygtuko SPAUSDINTI parinkite **LENTELĖ** ir spauskite **ATASKAITA**.

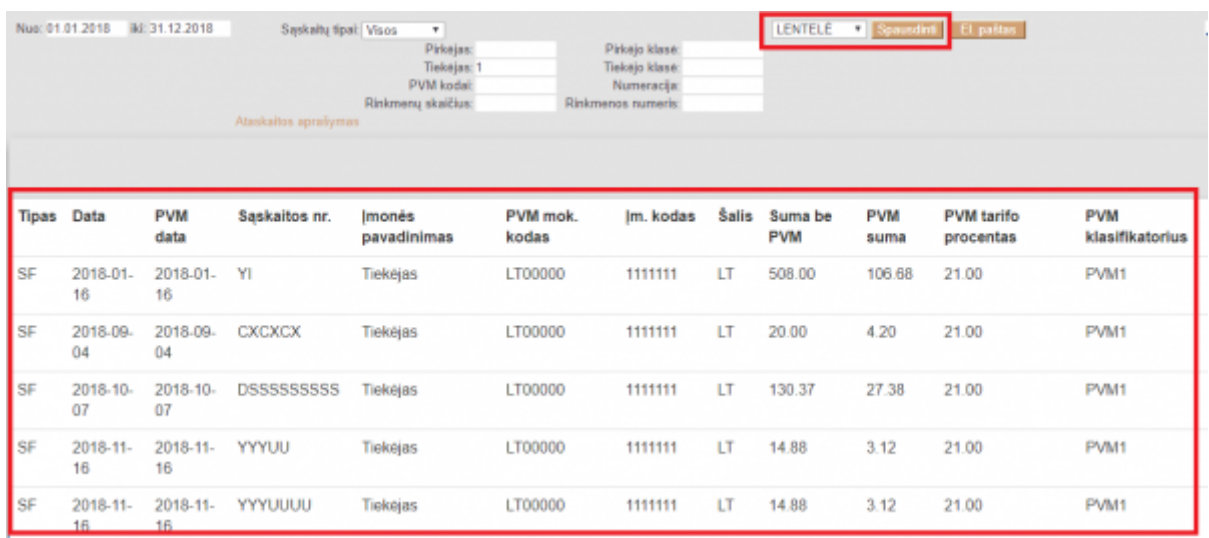

#### <span id="page-7-1"></span>**Klaidų tikrinimas**

Prieš generuodami XML failą, galite peržiūrėti, ar yra sąskaitų, kuriose nėra privalomos informacijos. Prie mygtuko SPAUSDINTI pasirinkite **KLAIDOS** ir spauskite **SPAUSDINTI**. Gausite sąrašą sąskaitų, kurių pirkėjų arba tiekėjų kortelėse nėra užpildyti šie duomenys: šalis, įmonės kodas arba PVM mok. kodas.

Pastaba: klaidų lentelėje pateiktos dažniausiai pasikartojančios klaidos. i.MAS sistema gali rasti daugiau klaidų.

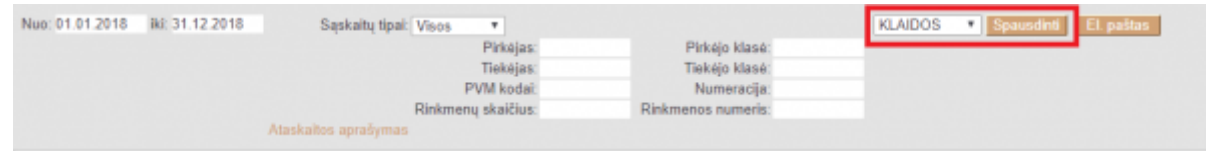

#### <span id="page-7-2"></span>**XML failo formavimas**

Kai užpildysite reikiamus filtrus ir norėsite susigeneruoti XML failą, prie mygtuko **SPAUSDINTI** parinkite XML ir spauskite **SPAUSDINTI**. Jums sistema sugeneruos XML failą, jį išsisaugokite savo kompiuteryje ir vėliau įkelkite į VMI posistemį i.SAF.

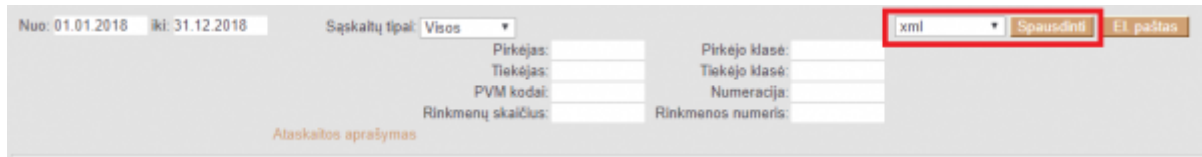

From: <https://wiki.directo.ee/> - **Directo Help**

Permanent link: **<https://wiki.directo.ee/lt/isaf?rev=1680155234>**

Last update: **2023/03/30 08:47**